# **EZOfficeInventory Microsoft ADFS SAML 2.0 configuration instruction**

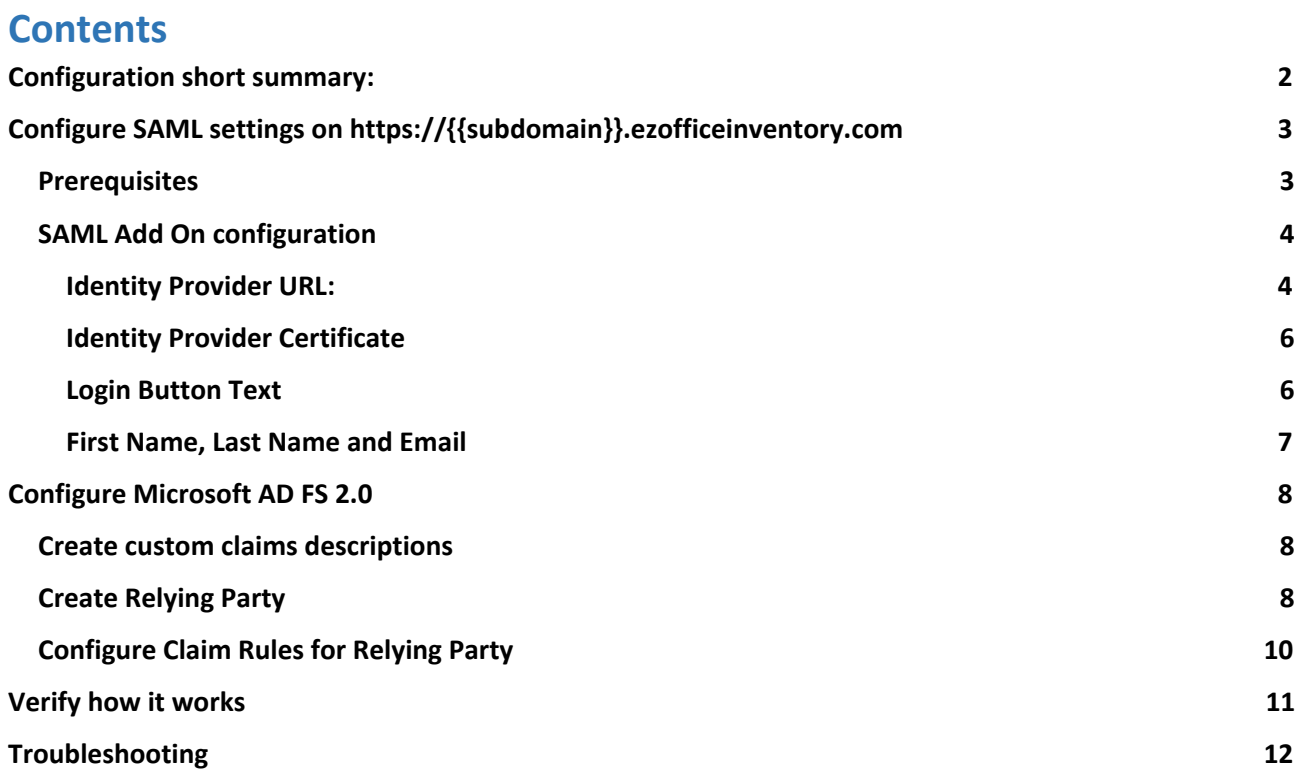

# <span id="page-1-0"></span>**Configuration short summary:**

## **EZOfficeinventory configuration:**

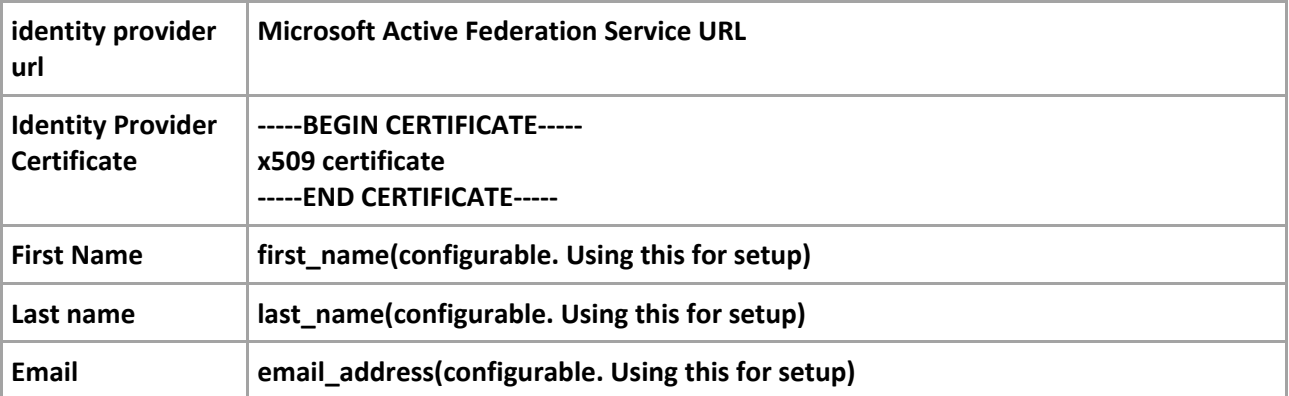

## **Microsoft AD FS 2.0 configuration**

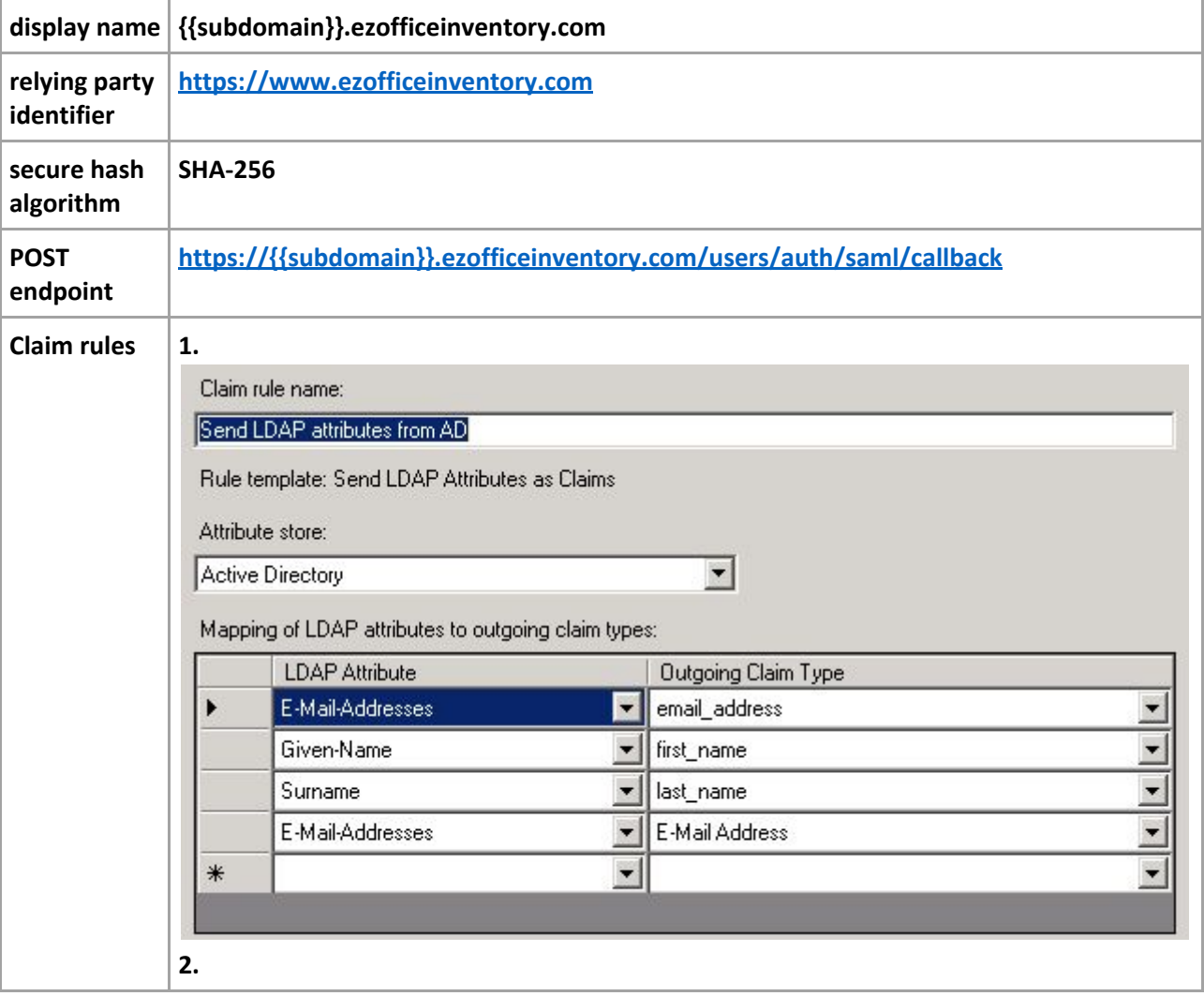

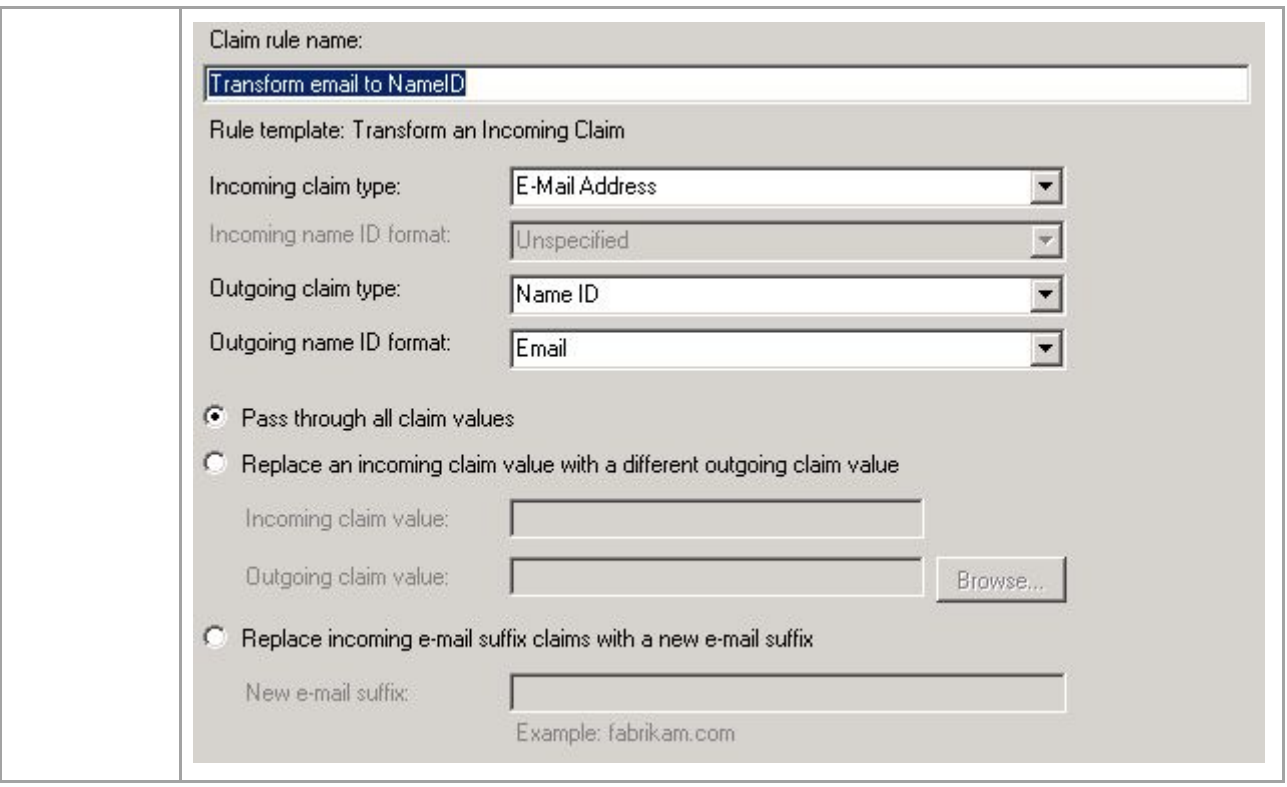

# <span id="page-2-0"></span>**Configure SAML settings on [https://{{subdomain}}.ezofficeinventory.com](https://subdomain.ezofficeinventory.com/)**

#### <span id="page-2-2"></span>**Prerequisites**

**You must be Company Owner can configure SAML Add On**

**To set Company Owner:**

- **1. Login to [https://{{subdomain}}.ezofficeinventory.com](https://subdomain.ezofficeinventory.com/)**
- **2. Go to Settings**
- **3. Go to Company Settings -> Company Profile Find Company Owner field and change the owner to required person:**

Note: you will not be able to change yourself back to the owner, so use it with care. In order to **change back the owner new owner should change back this option to your profile.**

#### <span id="page-2-1"></span>**SAML Add On configuration**

- **1. Login to [https://{{subdomain}}.ezofficeinventory.com](https://subdomain.ezofficeinventory.com/)**
- **2. Go to Settings**

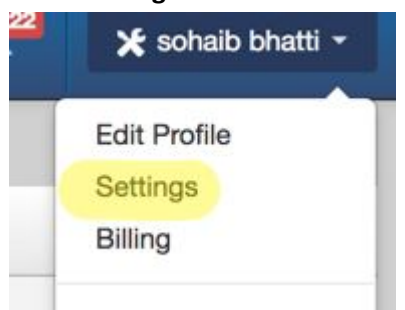

- **3. Go to Company Settings -> Add Ons Find SAML Integration Add On and enable it**
- **4. Configure required fields:**

<span id="page-3-0"></span>Identity Provider URL:

https://adfs.materialise.net/adfs/ls

**Set to your ADFS URL**

**To find this option on your ADFS server:**

**Option 1:**

- **1. Open AD FS management console**
- **2. Go to Serivce -> Endpoints**

**Search for endpoint type called "SAML 2.0/WS-Federation"**

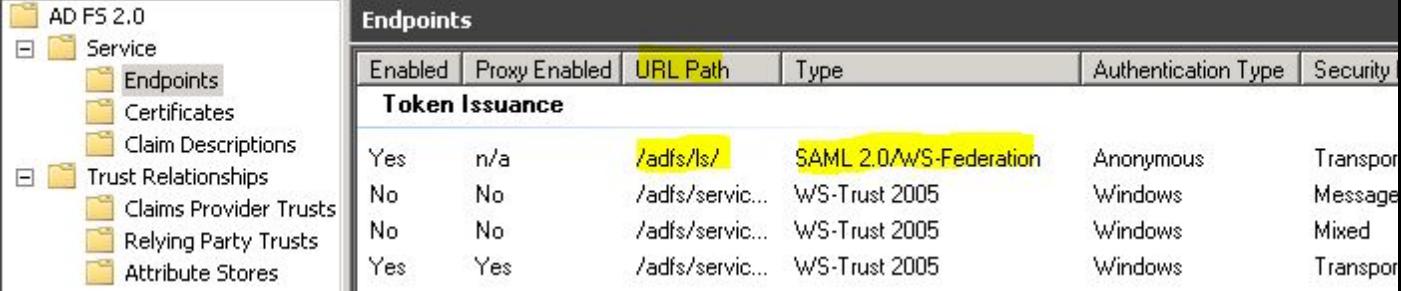

**In the URL you can find the path relative to your ADFS root path In order to get first part of URL**

**1. Right click on AD FS 2.0 and select "Edit Federation Service Properties**…**"**

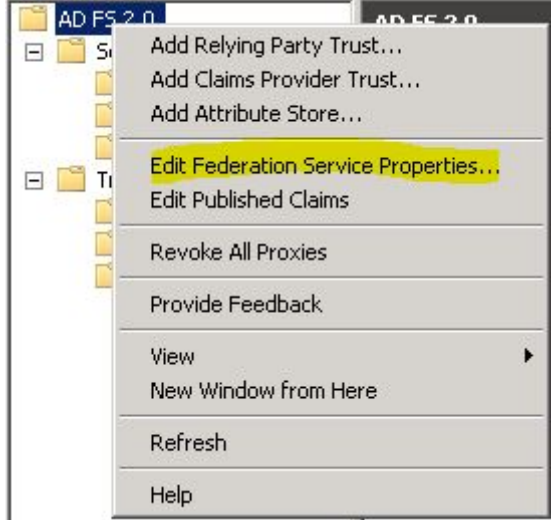

**2. Find "Federation Service identifier" in General tab:**

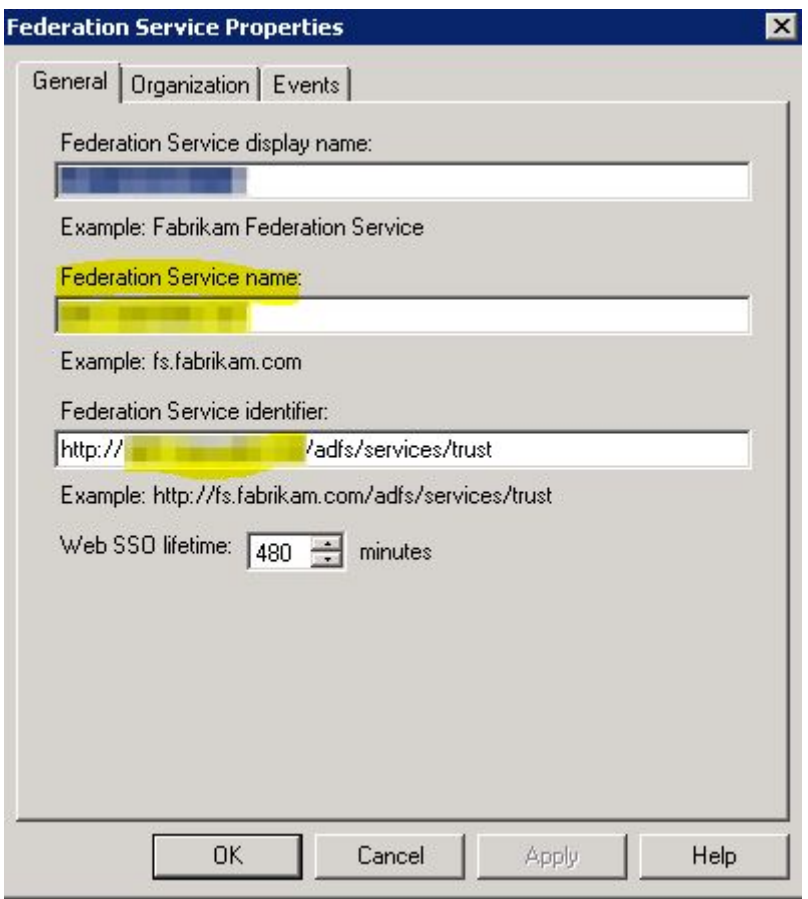

This will be link to the first part of the path. Also make necessary changes If you are using HTTPS

#### <span id="page-4-0"></span>**Identity Provider Certificate**

**Description: The certificate format is PEM. i.e. Base64 encoded DER wrapped around "-----BEGIN CERTIFICATE-----" and "-----END CERTIFICATE-----"**

Identity Provider Certificate: ----- BEGIN CERTIFICATE-----MIIC5DCCAcygAwlBAgIQEzd wEQq3trRFJHfjmgj+pDANBg Individuado A OACADAU **You need to get public key portion of a token-signing certificate and paste it in this field. In order to get public key you need to: Option1: Follow instruction: [https://technet.microsoft.com/en-us/library/cc737522\(v=ws.10\).aspx](https://technet.microsoft.com/en-us/library/cc737522(v=ws.10).aspx) Select Base-64 encoded X.509 (.CER)**

<span id="page-4-1"></span>**Login Button Text**

Login Button Text: (?)

Login thru SAML

**Just type your text, it will be shown to users on the login page:**

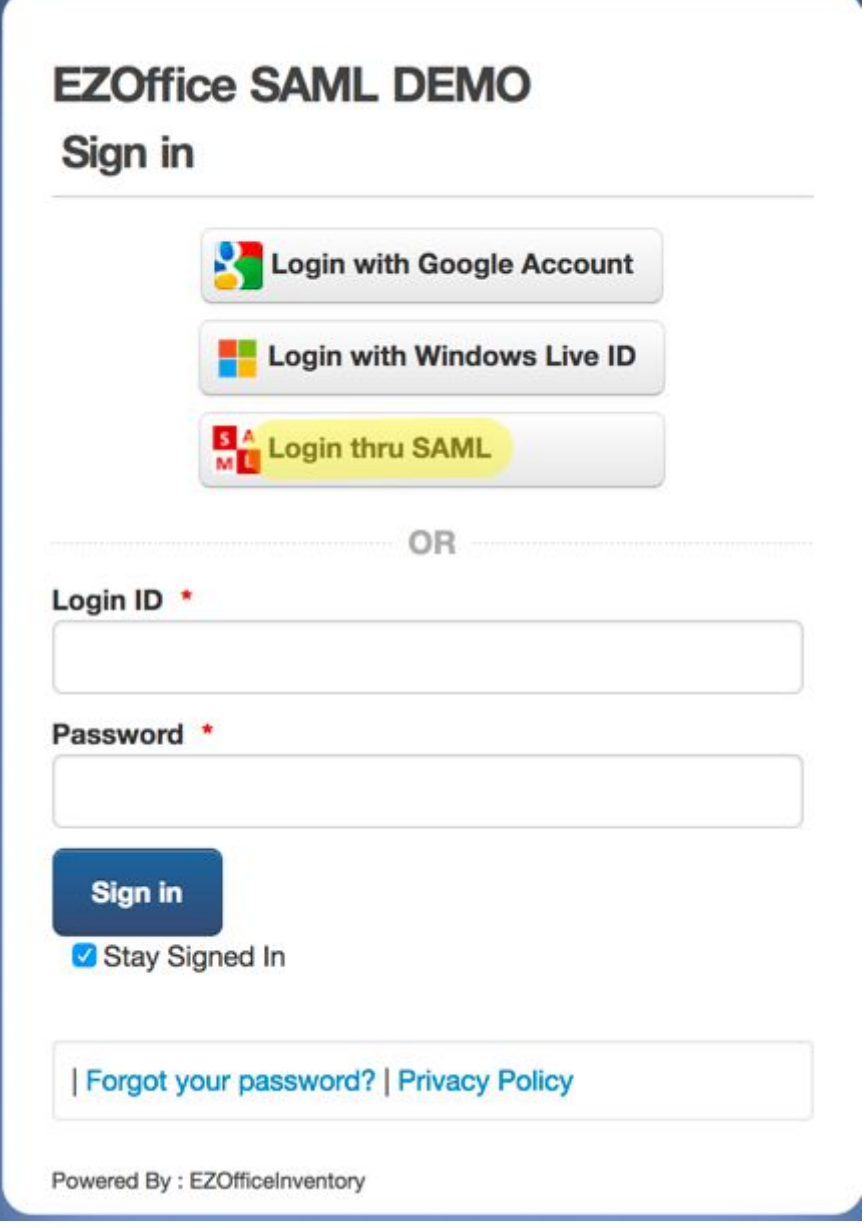

#### <span id="page-5-0"></span>**First Name, Last Name and Email**

**Description: In EZOfficeInventory system, since we need to map resources e.g. (assets, stock assets etc)** against users, we need to create them in our end. For us to create the Users, we require the fields.

Q: Do you filter from your side email address domain attribute, for example you accept logins only from **users with an email domain?**

#### **A: No. All Users that successfully authenticate through SAML are assumed to be valid users**

EZOfficeInventory requires Last Name and Email attributes from SAML configuration.

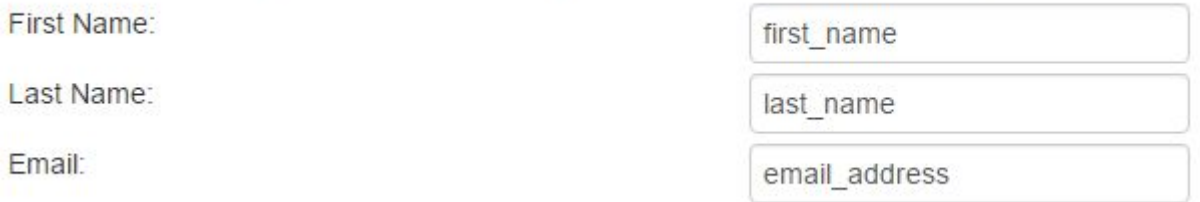

**You will need next claims which we later define in ADFS: first\_name last\_name**

**email\_address nameidentifier**

**Note: nameidentifier claim usually required by every SAML Note: you can create yours claims with custom names. Make sure that the name defined in EzOfficeInventory and in ADFS is the same Note: I did not manage to make it work with AD FS default claims: givenname, surname, emailaddress, but custom claims above work ok.**

# <span id="page-6-1"></span>**Configure Microsoft AD FS 2.0**

### <span id="page-6-2"></span>**Create custom claims descriptions**

- **1. Open AD FS management console**
- **2. Go to Service -> Claim Descriptions and click Add Claim Description**…
- **3. Define claim as below:**

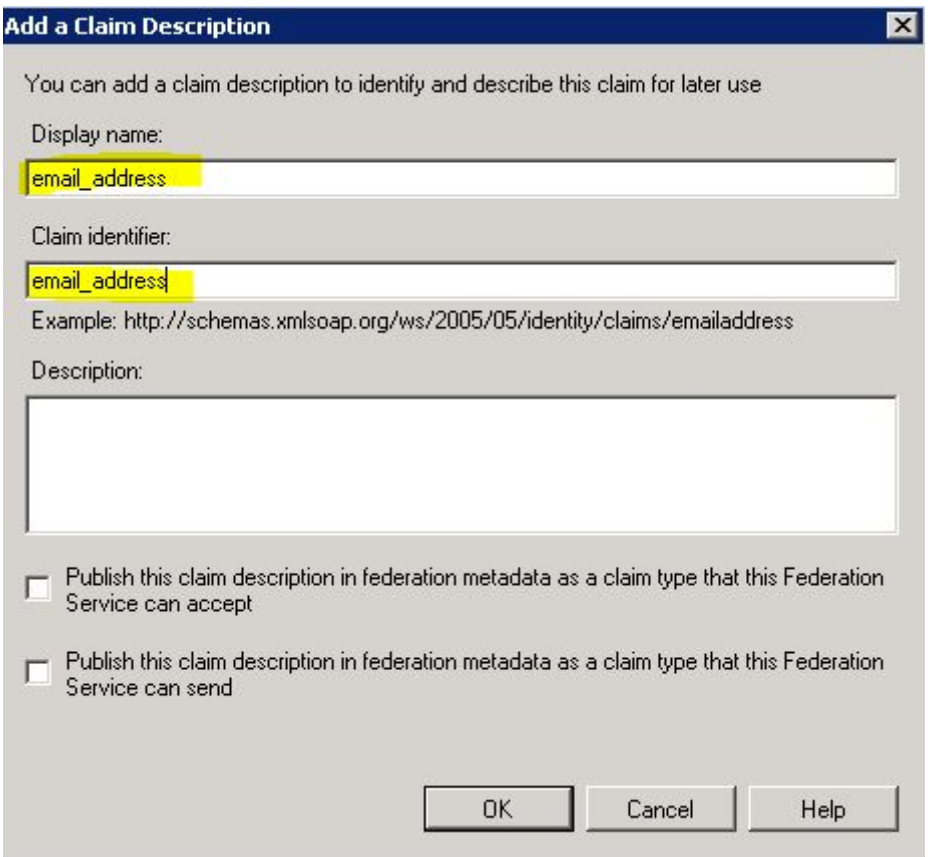

#### **4. Do the same for first\_name and last\_name claims**

Note: do not "Publish" these claims, if you need to publish them, specify full URL in Claim identifier, for **example: [http://schemas.xmlsoap.org/claims/email\\_address.](http://schemas.xmlsoap.org/claims/email_address) Otherwise your metadata web-page will stop to work.**

#### **Result should look like this:**

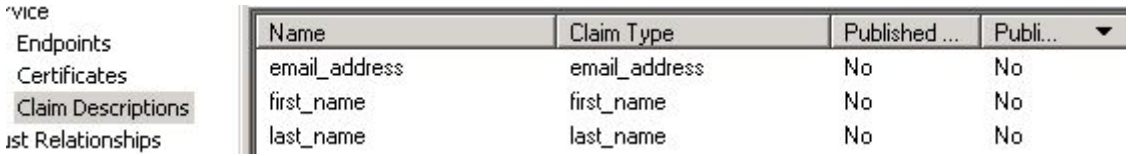

### <span id="page-6-0"></span>**Create Relying Party**

**5. Open AD FS management console**

**6. Go to Trust Relationships -> Relying Party Trusts and click Add Relying Party Trust**…

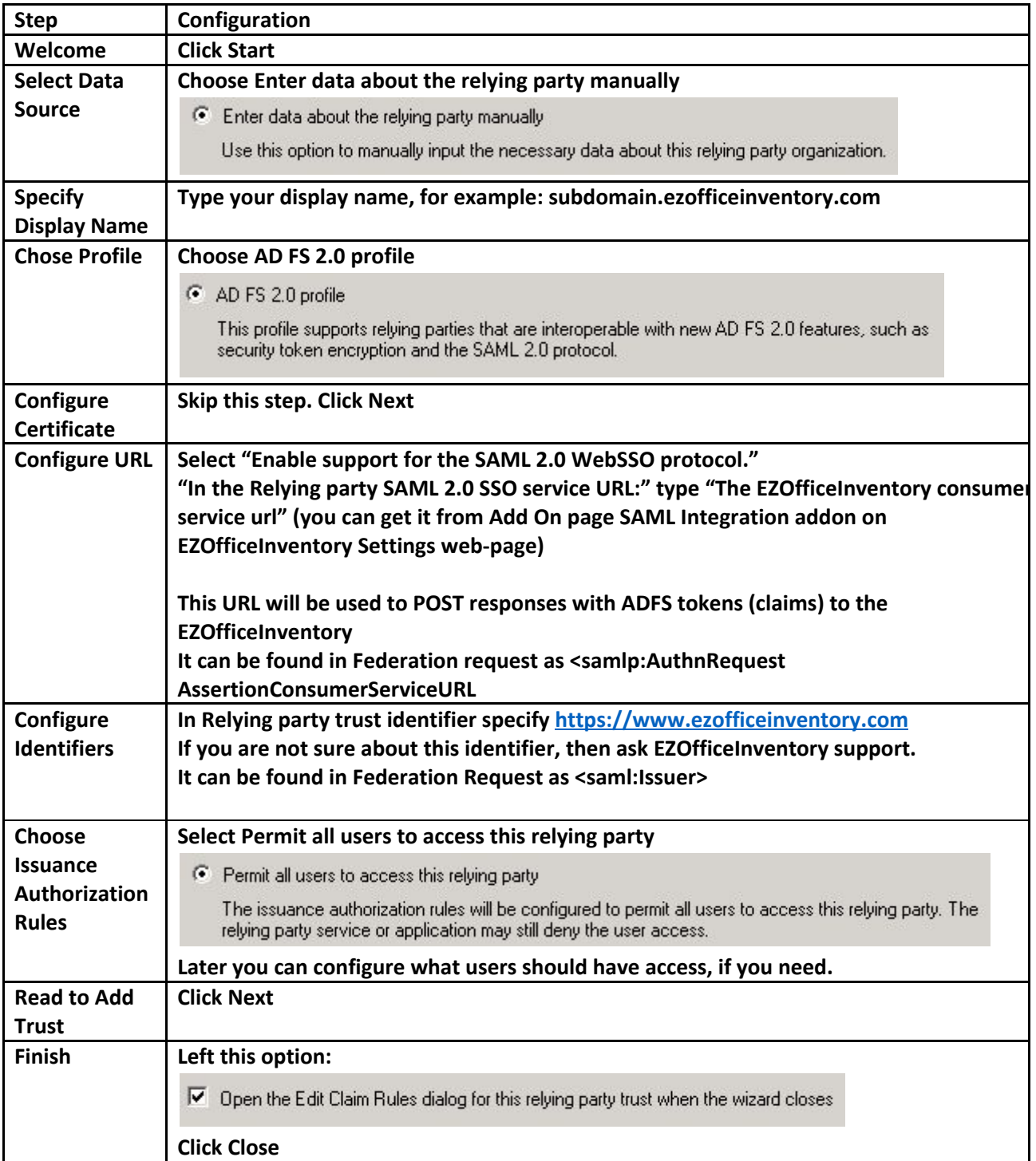

**Note: Default Secure has algorithm after rule creation is SHA-256. It is supported by EZOfficeInventory.**

**If you need to change this go to relying party Properties -> Advanced and change it:**

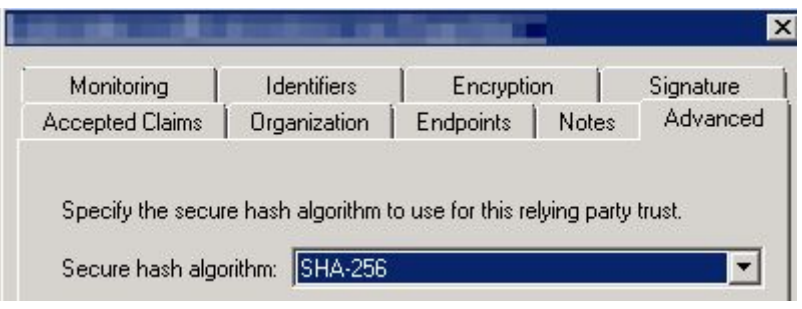

# <span id="page-8-0"></span>**Configure Claim Rules for Relying Party**

**After previous wizard has finished you will see new windows where you can edit claim rules.**

**To access this menu later:**

- **1. Select required relying party trust.**
- **2. Click Edit Claim Rules**

**On the Issuance Transform Rules tab click Add Rule**…

**We will need 2 rules:**

**1 st rule to get user attributes from AD**

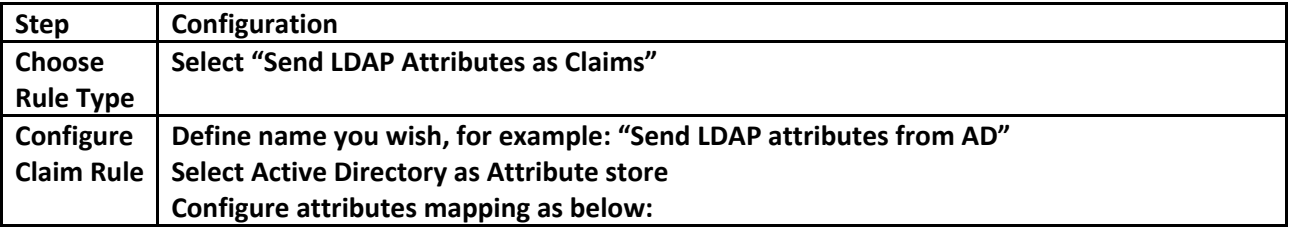

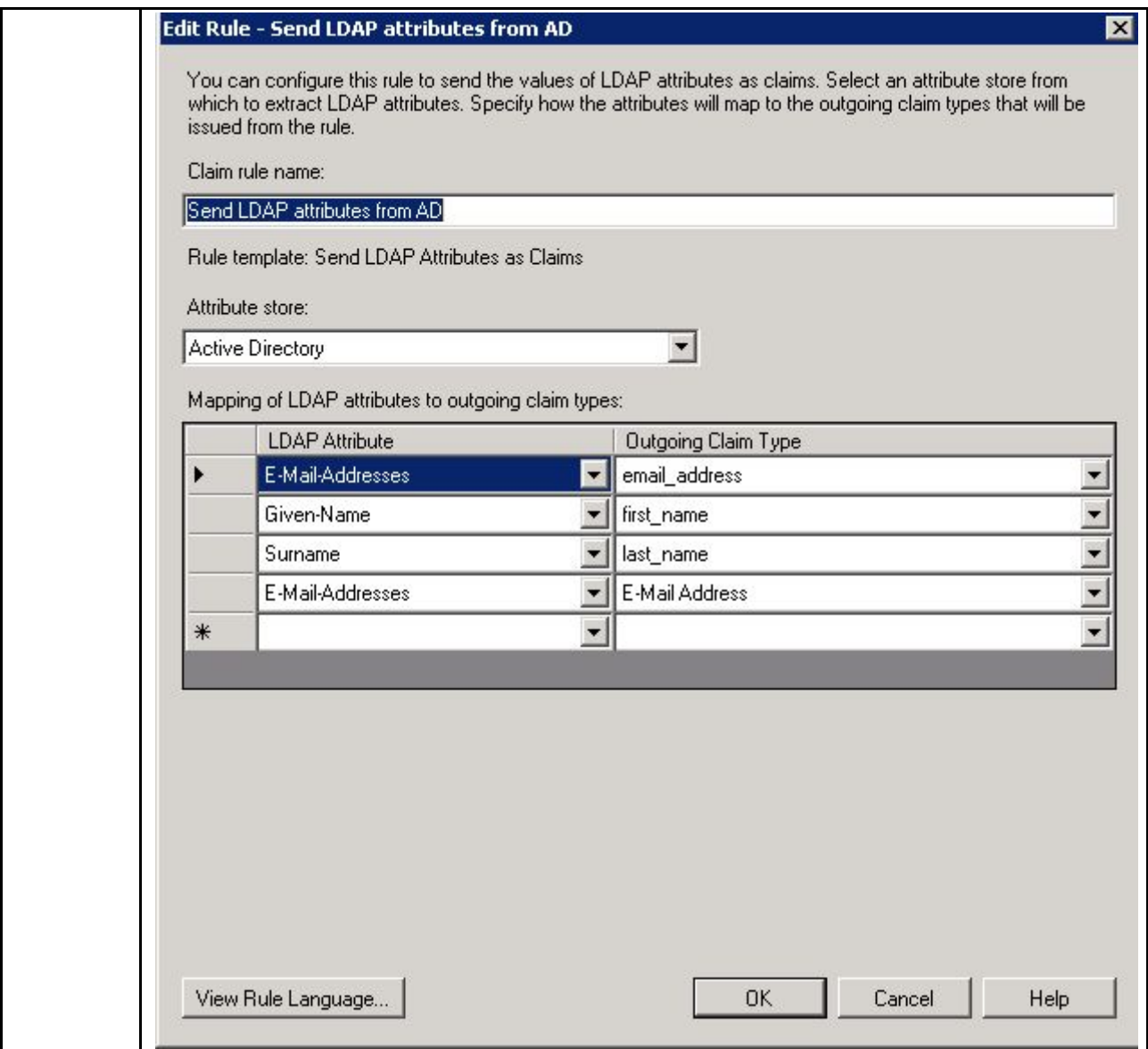

2<sup>nd</sup> rule is to transform previously taken E-Mail-Address AD 4<sup>th</sup> attribute on screenshot above and transform **it to Name ID "Email" format, required by EZOfficeInventory:**

**<NameIDFormat="urn:oasis:names:tc:SAML:1.1:nameidformat:emailAddress">sohaib@ezofficeinventory.c om</NameID>**

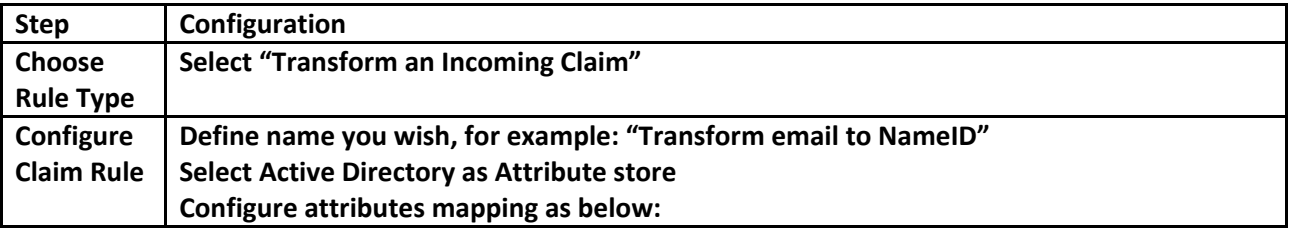

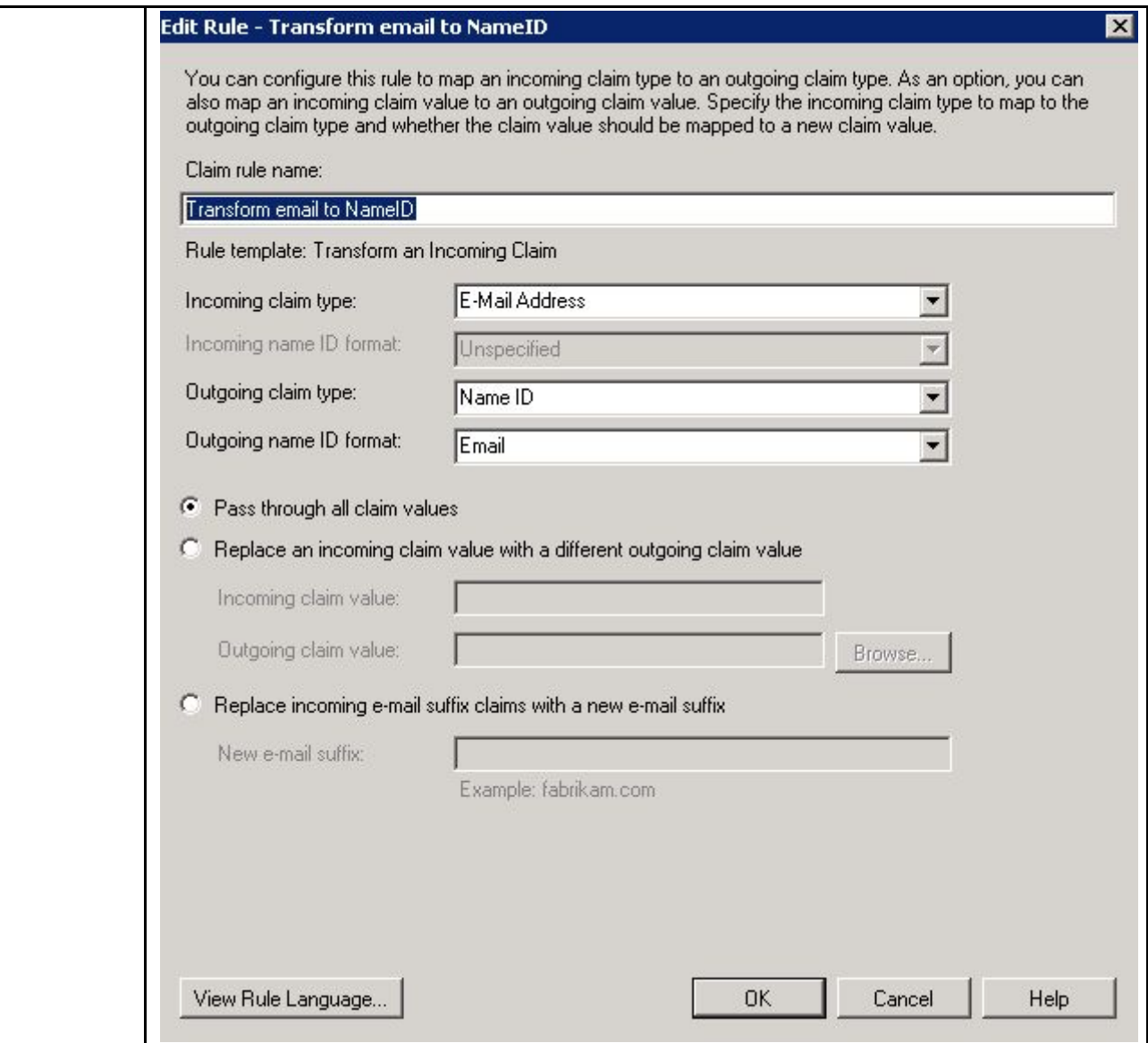

# <span id="page-10-0"></span>**Verify how it works**

- **1. Go to EZOfficeInventory Sign In page [https://{{subdomain}}.ezofficeinventory.com/users/sign\\_in](https://subdomain.ezofficeinventory.com/users/sign_in)**
- **2. Click Login with SAML button Alternatively you can use this direct link to skip this step [https://{{subdomain}}.ezofficeinventory.com/users/auth/saml](https://subdomain.ezofficeinventory.com/users/auth/saml)**

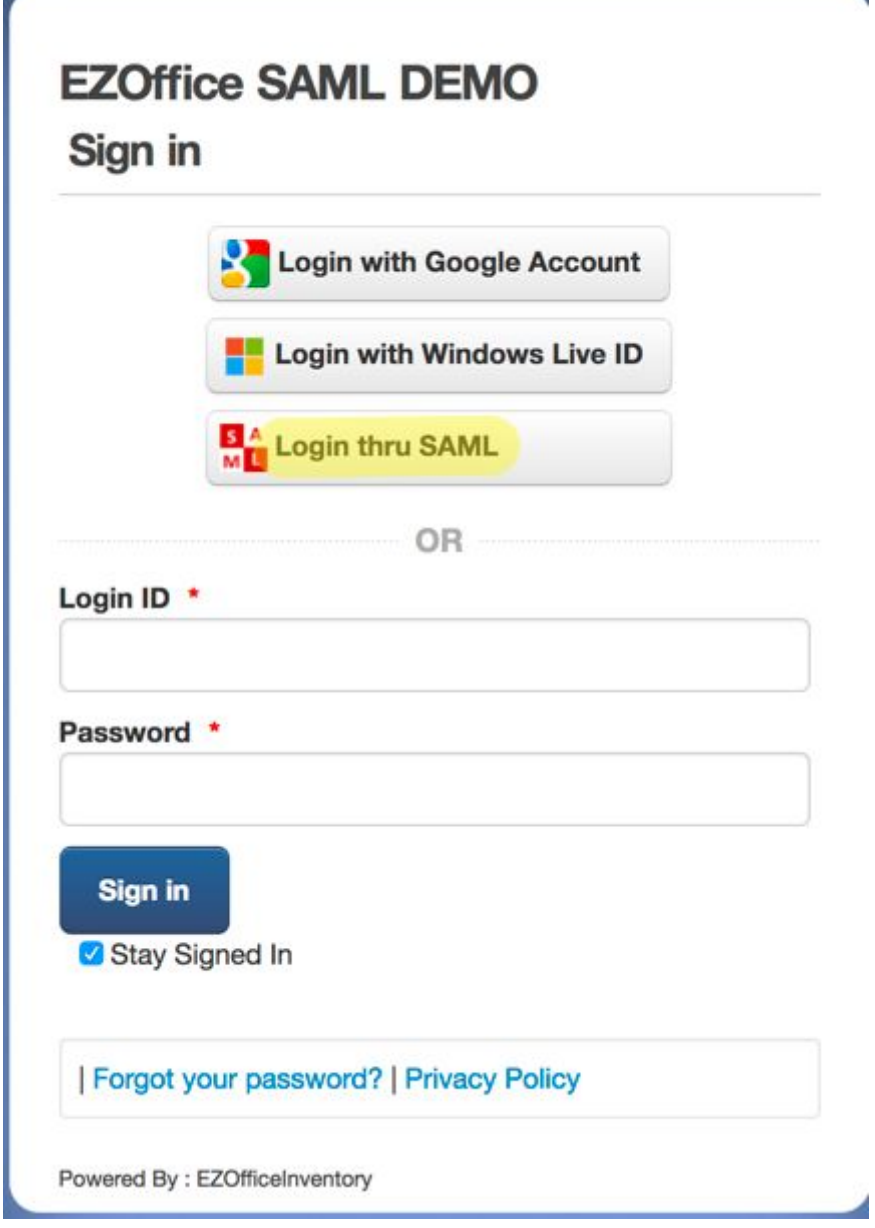

**After this you will be redirected to your ADFS server which will perform authentication.**

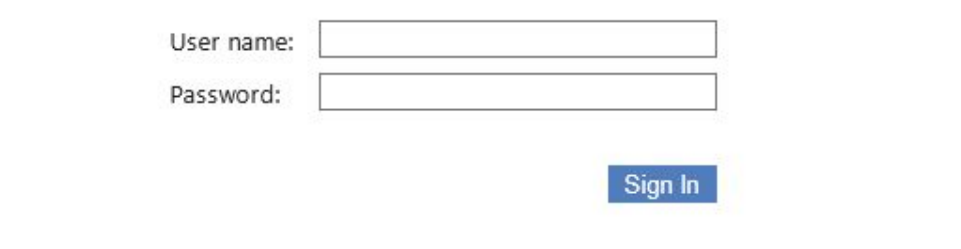

**3. Enter your ADFS account user name and password**

l.

**4. If authentication was successful, then you will be redirected back to EZOfficeInventory web-site and work with it.**

# <span id="page-11-0"></span>**Troubleshooting**

**For troubleshooting please contact support@ezofficeinventory.com.**